## **หมายเหตุ : ใชใ้นกรณีตอ้ งการคืนค่าโรงงาน (หากมกี ารเซ็ตคา่ เน็ตเวริค์ ไวใ้หเ้ช็คกอ่ น เพราะขอ้ มลู จะหายไป)**

1. กดปุ่ ม **System** / เลือก **Admin Menu OK** 

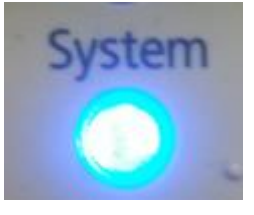

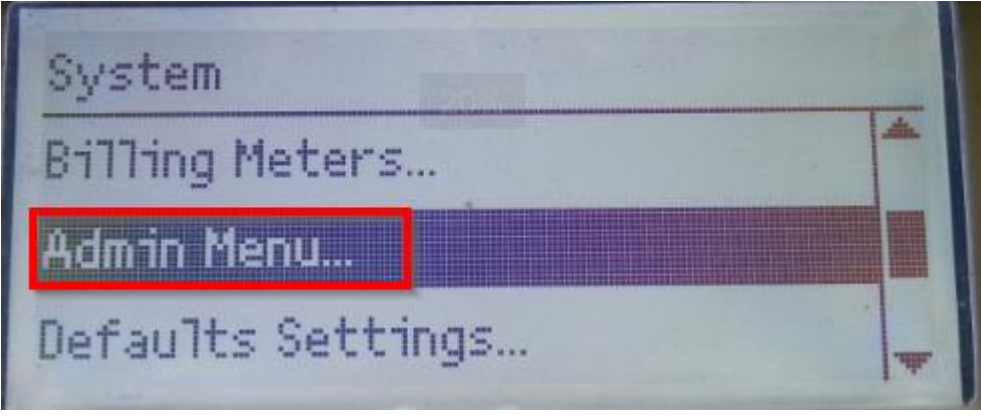

2. เลือก **Maintenance OK** 

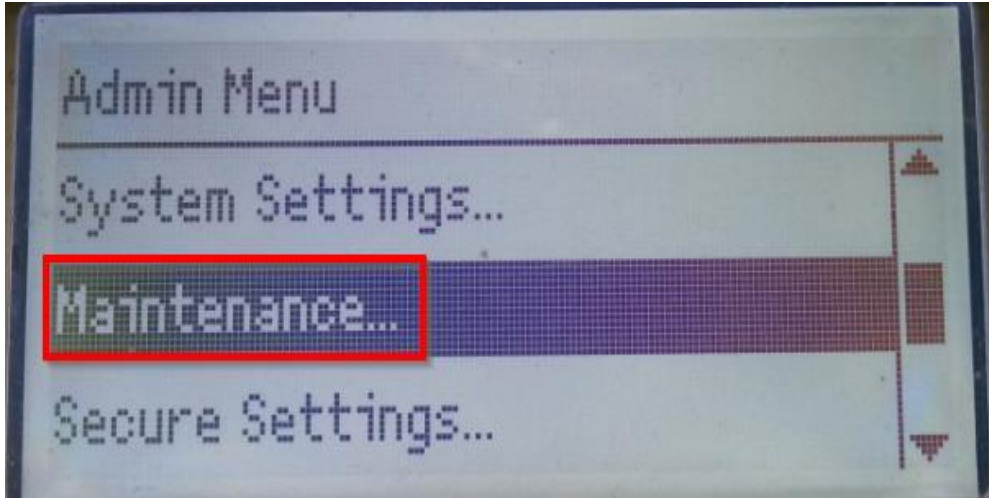

3. เลือก **Initialize NVM OK**

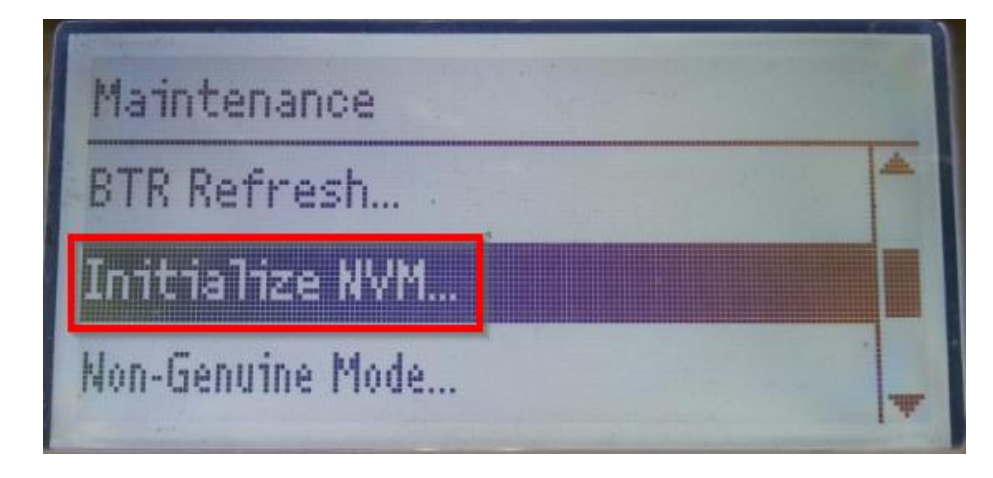

4. เลือก **System Section OK** 

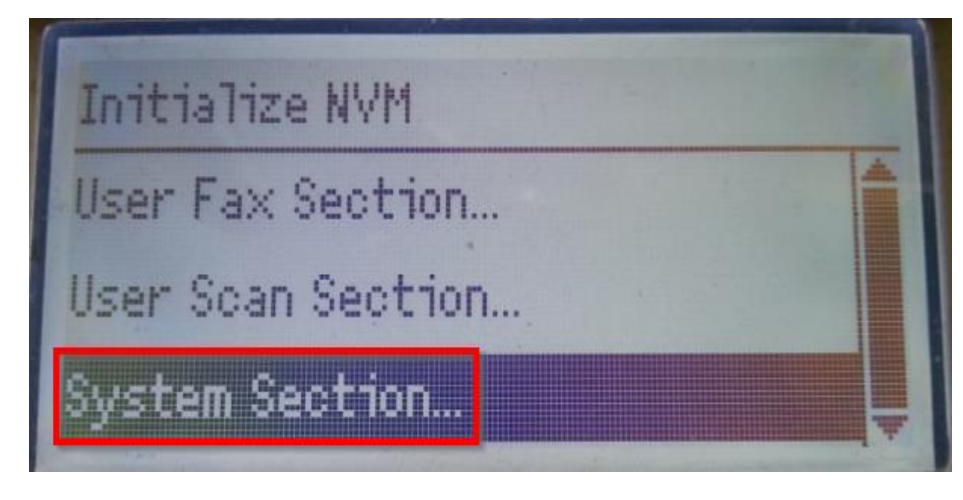

5. เลือก **Yes**

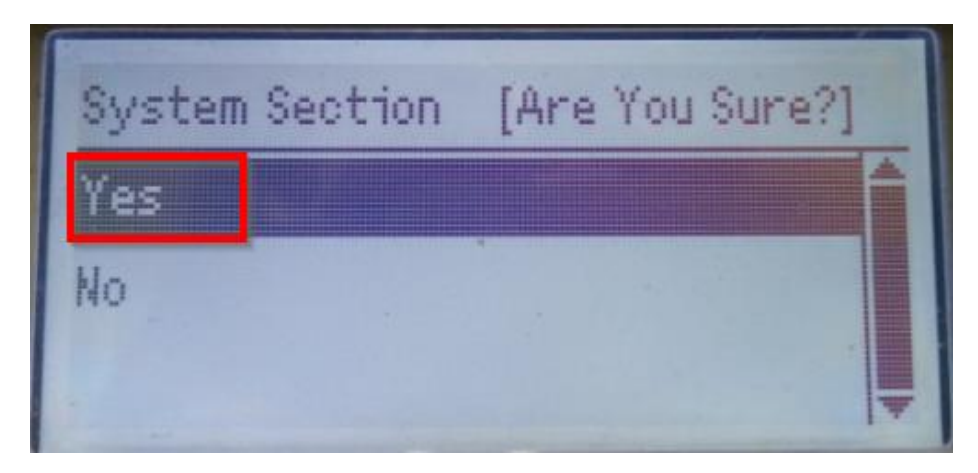

่ 6. หน้าจอจะแจ้งข้อความและมีการ Restart เครื่องพิมพ์

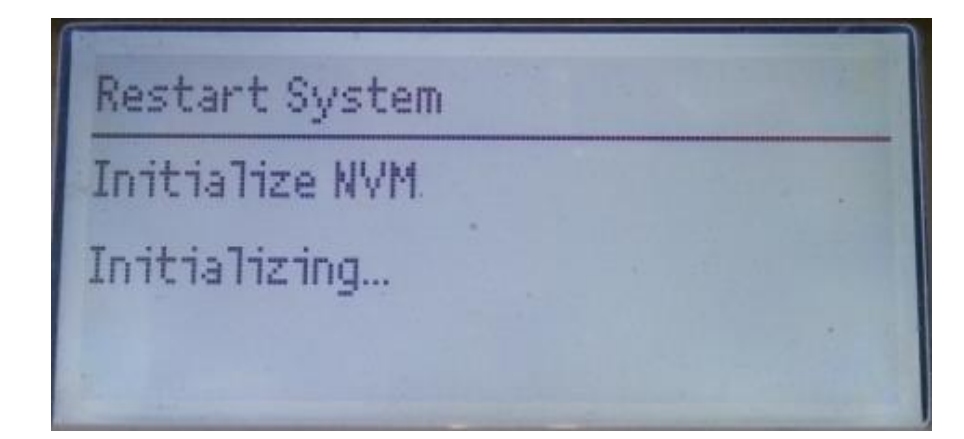

Restart System

After ATT Jobs have

Finished, System

will Restart

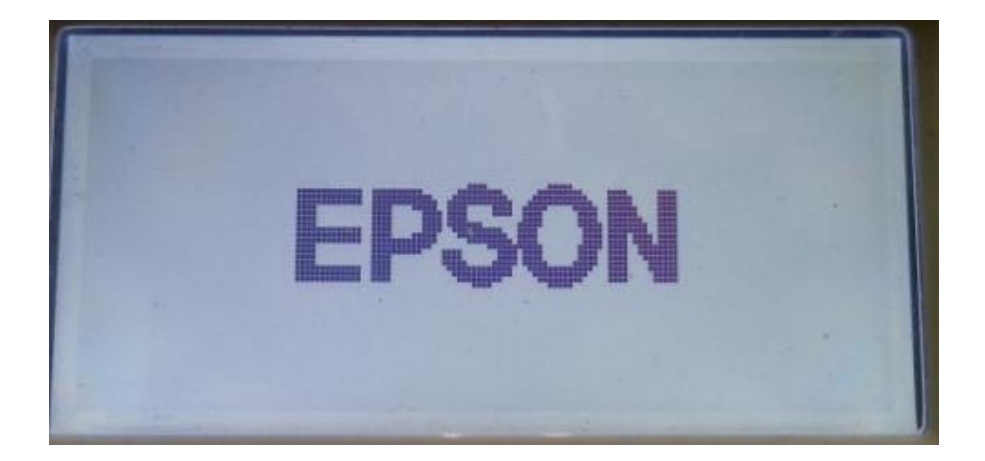